# IMP40 Mode d'emploi

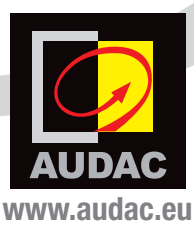

#### INFORMATIONS SUPPLÉMENTAIRES

Ce mode d'emploi a été rédigé avec le plus grand soin et est aussi complet que possible à la date de publication. Toutefois, des mises à jour des caractéristiques techniques, des fonctionnalités ou du logiciel peuvent avoir eu lieu depuis la publication. Pour obtenir la dernière version du mode d'emploi et du logiciel, veuillez visiter le site web d'Audac (www.audac.eu).

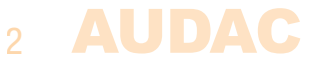

# **Sommaire**

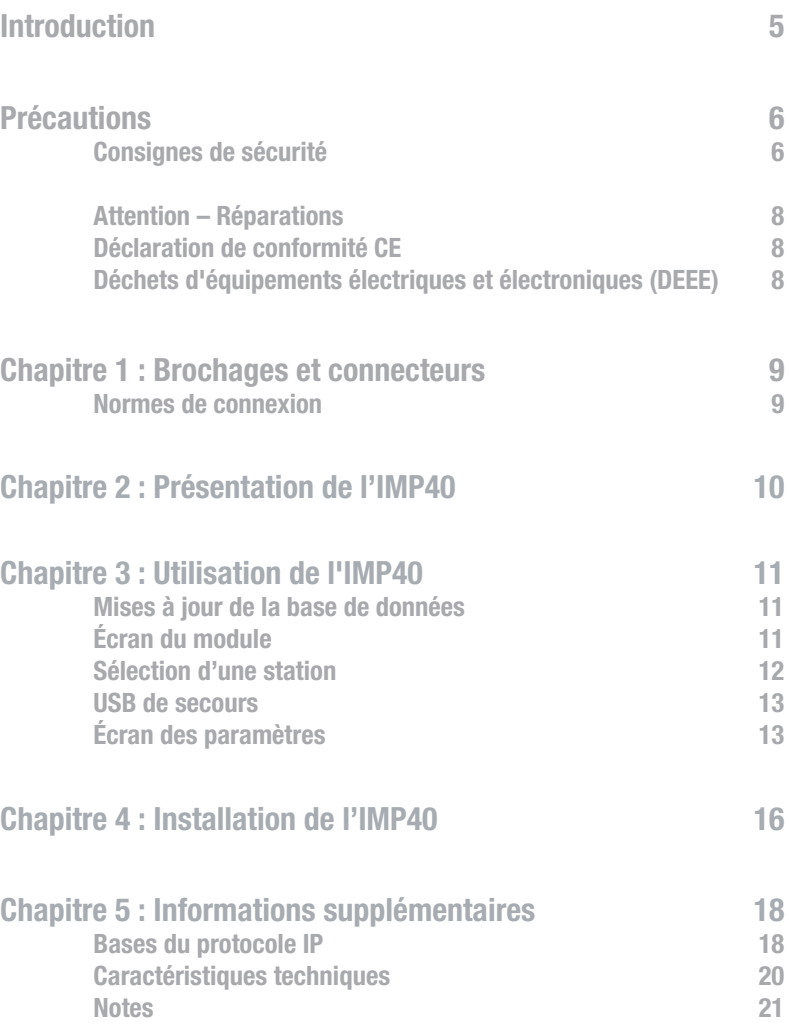

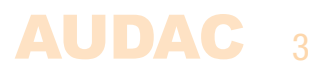

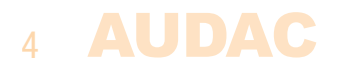

### Introduction Module lecteur audio Internet SourceCon™

L'IMP40 est un lecteur professionnel de radio Internet bénéficiant de la technologie modulaire SourceCon™. Cette technologie unique assure une mise en œuvre véritablement plug and play dans n'importe quel appareil compatible. Une fois inséré dans un slot compatible, le module est instantanément installé, détecté et prêt à l'emploi sans qu'aucun câblage interne ou configuration complexe supplémentaire ne soient nécessaires.

L'IMP40 est doté du Linum™, une technologie unique qui élimine tout comportement indésirable tel qu'un saut soudain de canal ou l'arrêt de la musique. En cas d'interruption de la connexion, la commutation automatique sur des supports insérés (lecteurs USB) permet d'éviter les silences ennuyeux dans les applications de musique d'ambiance. Le flux audio sera restauré de façon automatique et transparente par la suite.

Il se synchronise avec la base de données vTuner qui contient plus de 30 000 canaux, permettant une sélection par des critères tels que genre, localisation géographique, langue, … et des flux personnalisés peuvent également être ajoutés à une liste de préférences pouvant contenir jusqu'à 100 entrées.

La connexion d'entrée se fait au moyen d'un connecteur de type RJ45 avec des LED témoins sur le panneau, pour la connexion à n'importe quel réseau Ethernet. La sortie ligne stéréo symétrique se fait par deux barrettes à 3 broches.

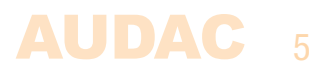

### Précautions

#### LISEZ LES INSTRUCTIONS SUIVANTES POUR VOTRE PROPRE SÉCURITÉ

- CONSERVEZ TOUJOURS CES INSTRUCTIONS POUR RÉFÉRENCE ULTÉRIEURE NE LES JETEZ JAMAIS.
- MANIPULEZ TOUJOURS CETTE UNITÉ AVEC SOIN.
- TENEZ COMPTE DE TOUS LES AVERTISSEMENTS ET SUIVEZ TOUTES LES INSTRUCTIONS.
- ÉVITEZ LES DÉCHARGES D'ÉLECTRICITÉ STATIQUE EN TOUCHANT UN POINT MIS À LA TERRE AVANT DE SORTIR LES MODULES DE LEUR ÉTUI DE **PROTECTION**
- ÉVITEZ DE TOUCHER DIRECTEMENT LES COMPOSANTS DU CIRCUIT IMPRIMÉ.
- N'EXPOSEZ JAMAIS CETTE UNITÉ À LA PLUIE, À L'HUMIDITÉ, À TOUT RUISSELLEMENT OU ÉCLABOUSSURE DE LIQUIDE. NE PLACEZ JAMAIS D'OBJET REMPLI DE LIQUIDE SUR CETTE UNITÉ.
- N'INSTALLEZ PAS CETTE UNITÉ À PROXIMITÉ D'UNE QUELCONQUE SOURCE DE CHALEUR TELLE QUE DES RADIATEURS OU AUTRES APPAREILS DÉGAGEANT DE LA CHALEUR.
- NE PLACEZ PAS CETTE UNITÉ DANS DES ENVIRONNEMENTS SOUMIS À DE HAUTS NIVEAUX DE POUSSIÈRE, CHALEUR, HUMIDITÉ OU VIBRATIONS.
- CETTE UNITÉ N'EST CONÇUE QUE POUR UNE UTILISATION EN INTÉRIEUR. NE L'UTILISEZ PAS EN EXTÉRIEUR.
- N'UTILISEZ QUE LES OPTIONS ET ACCESSOIRES SPÉCIFIÉS PAR LE FABRICANT.
- DÉBRANCHEZ CETTE UNITÉ PENDANT LES ORAGES OU SI ELLE DOIT RESTER INUTILISÉE DE FAÇON PROLONGÉE.
- VÉRIFIEZ SOIGNEUSEMENT L'ÉTAT DE L'UNITÉ APRÈS DÉBALLAGE. SI LA BOÎTE EN CARTON OU L'UNITÉ ELLE-MÊME EST ENDOMMAGÉE INFORMEZ-EN IMMÉDIATEMENT VOTRE REVENDEUR.
- NE BRANCHEZ CETTE UNITÉ QU'À UNE PRISE SECTEUR AVEC MISE À LA TERRE.
- L'INSTALLATION, LE RACCORDEMENT ET LA CONFIGURATION DE L'UNITÉ DOIVENT ÊTRE EFFECTUÉS PAR DES TECHNICIENS QUALIFIÉS.

### 6 AUDAC

#### EXIGENCES RELATIVES À L'ALIMENTATION ÉLECTRIQUE ET À SON **CORDON**

Exigences de mise à la terre d'une alimentation électrique de classe I : Pour la protection contre les courants de défaut, l'appareil doit être connecté à une borne de mise à la terre. Branchez le cordon d'alimentation du système à une prise secteur dotée de la terre. Tous les cordons d'alimentation de rechange ne fournissent pas une protection adéquate contre les courants de défaut. Utilisez uniquement le cordon d'alimentation fourni avec ce produit ou un cordon équivalent/agréé.

#### **ATTENTION**

Le fusible (T500 mAL/250 V) assure la protection de l'appareil. Lors du remplacement du fusible, veillez à ce que la valeur du fusible de rechange corresponde à celle du modèle d'origine. L'identification d'un composant de remplacement ou d'un substitut approprié doit être confiée à des techniciens qualifiés.

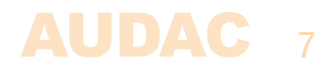

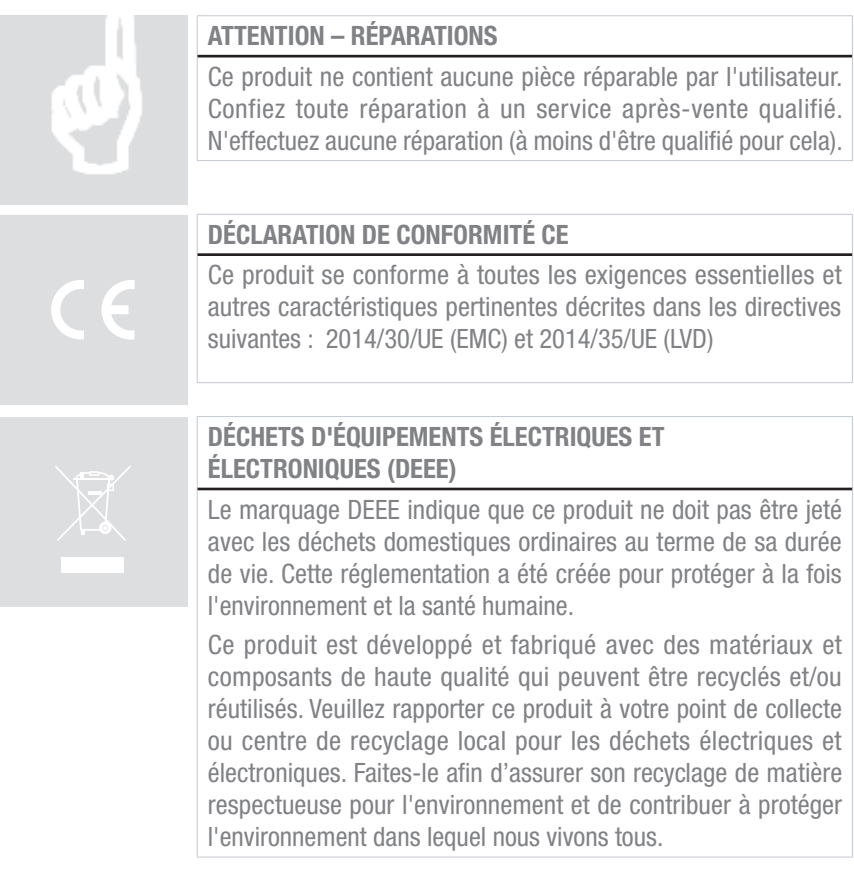

#### AVERTISSEMENT

Les symboles affichés sont des symboles internationalement reconnus avertissant des risques potentiels des produits électriques. L'éclair à tête de flèche dans un triangle équilatéral indique que l'unité contient des tensions dangereuses. Le point d'exclamation dans un triangle équilatéral indique que l'utilisateur doit se référer au mode d'emploi.

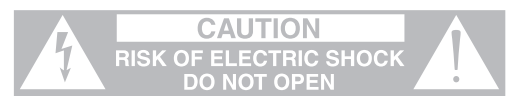

Ces symboles indiquent qu'il n'y a aucune pièce réparable par l'utilisateur dans l'unité. N'ouvrez pas l'unité. N'essayez pas de réparer l'unité vous-même. Confiez toute réparation à du personnel qualifié. L'ouverture du châssis, quelle qu'en soit la raison, invalidera la garantie du fabricant. Ne laissez pas l'unité à l'humidité. Si du liquide est renversé sur l'unité, éteignez-la immédiatement et ramenez-la au revendeur pour révision. Débranchez l'unité durant les orages pour lui éviter des dommages.

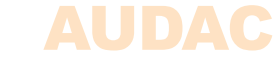

8

# Chapitre 1 Brochages et connecteurs

#### NORMES DE CONNEXION

Les connexions d'entrée et de sortie des équipements audio AUDAC sont faites conformément aux normes de câblage internationales des équipements audio professionnels.

#### Barrette à 3 broches :

Pour les connexions symétriques d'entrée et de sortie :

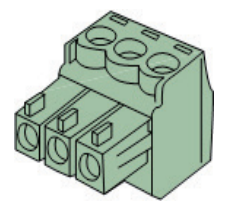

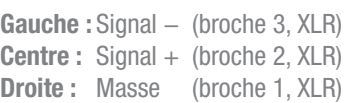

Pour les connexions symétriques de sortie ligne :

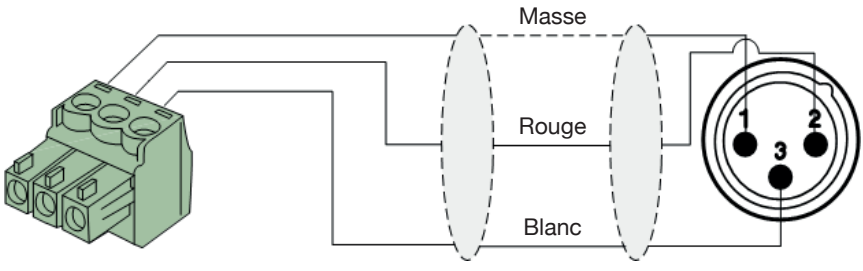

Pour les connexions asymétriques de sortie ligne :

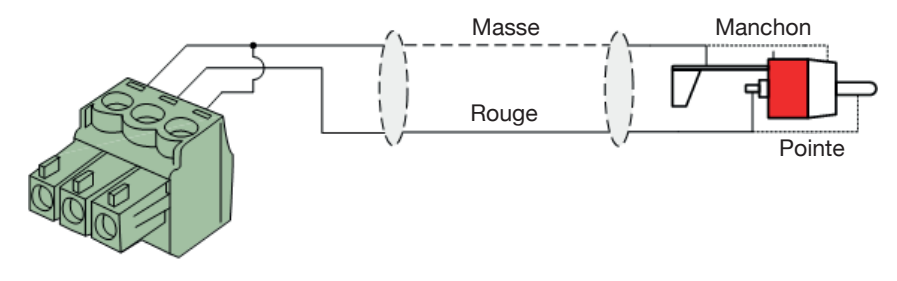

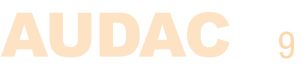

# Chapitre 2 Présentation de l'IMP40

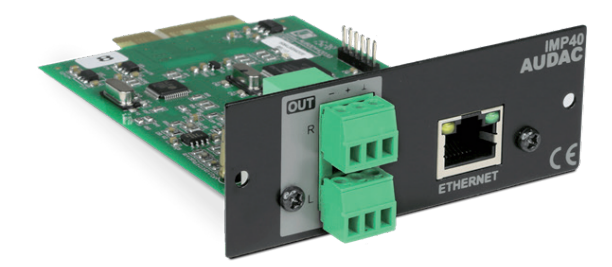

L'IMP40 est un module compatible SourceCon™ doté d'un connecteur (interne) en bordure de carte qui véhicule tous les signaux permettant sa connexion à n'importe quelle unité centrale qui l'héberge.

Toutes les connexions d'entrée et de sortie externes doivent être effectuées à l'aide des connecteurs disponibles sur le panneau.

#### 1) Sortie ligne stéréo symétrique :

La sortie ligne stéréo symétrique se fait sur deux barrettes à 3 broches. Le signal audio disponible sur ces connecteurs peut servir de source à n'importe quel amplificateur ou préamplificateur.

#### 2) Connecteur RJ-45 Ethernet :

La connexion Ethernet se fait au moyen d'un connecteur de type RJ45. Cette connexion Ethernet sert à l'IMP40 d'entrée pour le flux audio. Ainsi, il sera connecté à n'importe quel réseau local (LAN) avec accès Internet pour accéder à la base de données et aux serveurs de streaming audio.

Pour plus d'informations sur la configuration Ethernet de cet appareil, voir « Chapitre 4 : Utilisation de l'IMP40 » et « Chapitre 5 : Bases du protocole IP » de ce mode d'emploi.

### $_{10}$  **AUDA**

# Chapitre 3 Utilisation de l'IMP40

Comme l'IMP40 est un module SourceCon™, il peut être hébergé par diverses unités centrales. L'interface de fonctionnement et de configuration peut varier en fonction de l'unité dans laquelle il est installé, toutefois les fonctionnalités offertes restent les mêmes. Certains appareils permettent le contrôle et la configuration sur un écran à l'aide d'une interface de contrôle graphique en façade, tandis que d'autres acceptent également le contrôle par le web.

Ce mode d'emploi décrit les possibilités de configuration et de contrôle depuis la face avant. Pour des applications dans lesquelles il y a plus de possibilités de contrôle, consultez le mode d'emploi de l'unité centrale utilisée pour plus d'informations.

## Mises à jour de la base de données

La base de données vTuner est préchargée dans l'IMP40. Comme de nouvelles stations de radio sont ajoutées en permanence, il est recommandé de lancer manuellement le processus de mise à jour de la base de données lors de sa première utilisation. La procédure de lancement de la mise à jour manuelle est décrite dans le chapitre Écran des paramètres > DB info de ce mode d'emploi.

Une fois opérationnel, l'IMP40 vérifiera régulièrement si une nouvelle mise à jour est disponible sur le serveur de base de données et, si c'est le cas, lancera automatiquement le processus de mise à jour de la base de données sans conséquence notable pour l'utilisateur/l'auditeur.

# Écran du module

L'écran du module donne un aperçu du mode de fonctionnement actuel de l'IMP40. Le nom de la station lue, accompagné d'informations supplémentaires telles que le titre du morceau, le nom du programme, etc. est affiché dans cet écran.

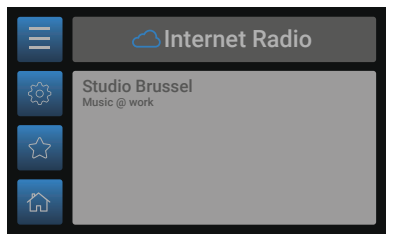

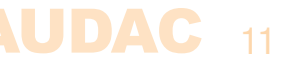

#### Sélection d'une station :

Le bouton  $\equiv$  (Liste des stations) vous donne un aperçu de la base de données vTuner dans laquelle vous pouvez choisir manuellement une station de radio en fonction de différents critères, tels que le genre, la localisation géographique ou les favoris mémorisés.

#### Paramètres (Settings) :

Le bouton  $\mathbb{Q}$  (Paramètres) vous permet d'accéder au menu des paramètres de l'IMP40 dans lequel peuvent être effectuées toutes les configurations.

#### Favoris :

Le bouton  $\hat{\mathbb{Z}}$  (Favoris) enregistre le canal actuellement écouté dans une liste qui peut contenir un maximum de 100 favoris.

#### Accueil (Home) :

Le bouton  $\bigtriangleup$  (accueil ou Home) vous ramène à l'écran principal de l'unité dans laquelle est installé l'IMP40.

### Sélection d'une station

L'écran de sélection de station permet de choisir une station de radio dans la base de données vTuner qui comprend plus de 30 000 canaux. La sélection de la station de radio se fait selon divers critères, comme les favoris (qui comprennent les canaux mémorisés), la localisation géographique, le genre, …

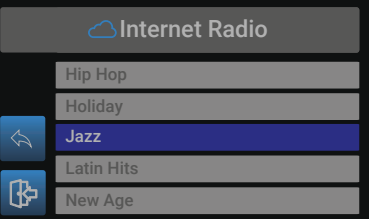

Lorsque le critère principal est sélectionné, le menu vous guide jusqu'aux critères de sélection suivants incluant les différents continents, pays, genres, etc.

La navigation dans la structure du menu se fait en tournant la molette de fonction et la sélection en pressant cette dernière. Le bouton  $\Diamond$  vous ramène à la vue d'ensemble de sélection de station.

Une fois le canal désiré trouvé, pressez la molette de fonction pour le sélectionner et ce canal commencera sa reproduction.

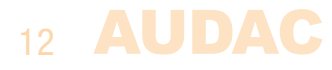

### USB de secours

L'IMP40 dispose d'une technologie de secours Linum™ unique, qui fait automatiquement basculer sur la lecture USB en cas d'interruption du flux audio Internet. Une petite mémoire tampon interne évite les silences audio lors des courtes interruptions de streaming, et l'USB de secours évite lui les silences lorsque le streaming est interrompu de façon prolongée.

En cas d'interruption, l'IMP40 continue de rechercher la station de streaming pendant environ 15 secondes. Si le flux n'est pas restauré dans cet intervalle, il bascule automatiquement sur la lecture du support USB inséré (dans le port USB correspondant en face avant de l'unité centrale). L'USB de secours reproduit en boucle tous les fichiers présents tant que le flux est interrompu.

Lorsque le flux est rétabli en cours de lecture de secours sur USB, la bascule vers le flux audio Internet se fait automatiquement. En cas de nouvelle interruption, la lecture reprend à la prochaine piste de secours disponible.

# Écran des paramètres

Le menu des paramètres de l'IMP40 s'ouvre quand on presse le bouton  $\mathbb{S}^3$  (Paramètres).

#### **Output gain (Gain de sortie):**

Le gain peut se régler dans une plage de +8 dB à −92 dB, afin d'optimiser le niveau de sortie en fonction de la sensibilité d'entrée de l'amplificateur ou du préamplificateur connecté. Pour régler le gain de sortie, tournez la molette de façon à surligner « Output gain » et pressez-la pour accéder au réglage. Le niveau se règle en tournant la molette dans le sens horaire

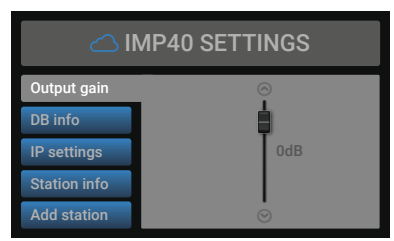

(augmentation) ou antihoraire (diminution). Appuyez sur la molette pour valider le niveau de sortie réglé.

DB info (Informations sur la base de données) :

DB info affiche la version de la base de données vTuner actuellement chargée et qui contient toutes les informations sur les stations.

La fonction de mise à jour automatique permet que cette base de données soit automatiquement actualisée. Lorsqu'elle est activée, l'IMP40 se synchronise

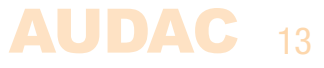

automatiquement avec le serveur de base de données lorsqu'une nouvelle mise à jour est disponible et, si c'est le cas, lance automatiquement le processus de mise à jour de la base de données sans conséquence notable pour l'utilisateur/l'auditeur. La mise à jour automatique est activée (ON) en standard mais peut être désactivée (réglée sur OFF).

La mise à jour de la base de données peut être lancée manuellement en sélectionnant « Start Database Update » (Lancer la mise à jour de la base de données). Après cette sélection, la base de données actuellement stockée est effacée et la version la plus récente est récupérée sur le serveur. Le processus de mise à jour de la base de données peut nécessiter quelques minutes.

#### IP settings (Paramètres IP) :

Lorsque le bouton des paramètres IP (IP settings) est surligné, une vue d'ensemble des réglages actuels des paramètres réseau s'affiche sur le côté droit de l'écran. Après sélection, un menu séparé de paramètres IP sera chargé, où tous les paramètres réseau peuvent être personnalisés.

#### PARAMÈTRES RÉSEAU PAR DÉFAUT

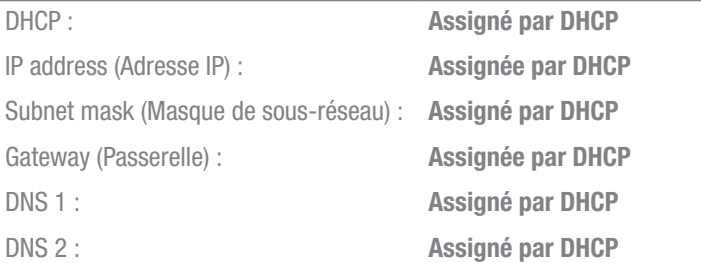

#### IP Settings > DHCP :

Dans la configuration par défaut, la fonction DHCP de l'IMP40 est activée, ce qui permet au serveur DHCP de votre réseau d'attribuer automatiquement les adresses IP et autres réglages réseau.

Comme l'IMP40 n'accepte aucune commande de contrôle d'autres appareils par TCP/IP, il n'a pas besoin d'une adresse « fixe » pour que d'autres appareils puissent y accéder

#### IP settings > IP address :

L'adresse IP (IP Address) du système peut être configurée dans cette fenêtre. Chaque segment de l'adresse IP peut être réglé individuellement en tournant la molette (dans le sens horaire pour augmenter la valeur et dans le sens anti-horaire pour la diminuer). Le segment actuellement réglé se repère par sa couleur bleue. Une fois la bonne valeur sélectionnée pour le segment, passez au segment suivant en pressant la molette.

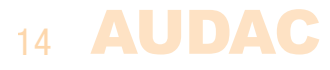

#### IP settings > Autres paramètres réseau :

Tous les autres paramètres réseau tels que masque de sous-réseau, passerelle, DNS 1 et DNS 2 peuvent être configurés dans cette fenêtre. La configuration est par défaut réglée sur DHCP. En cas de restrictions ou d'exigences particulières du réseau, consultez votre administrateur réseau pour plus de détails sur les paramètres réseau.

Tous les paramètres réseau supplémentaires peuvent être modifiés de la même manière que l'adresse IP, la molette servant à faire les réglages quand on la tourne et à les valider quand on la presse.

#### Station info :

Donne des informations supplémentaires sur la station actuellement reçue. Les informations affichées comprennent le nom de la station, sa catégorie, son pays, sa ville, sa fréquence d'échantillonnage, son débit binaire, les connexions, la durée de lecture, …

#### Add station :

Des flux audio personnels (non inclus dans la base de données vTuner) peuvent être manuellement ajoutés à la liste des stations de l'IMP40 avec « Add station » (Ajouter une station). Cette fonction permet d'ajouter des flux spécifiques venant par exemple du siège de l'entreprise et à destination de diverses succursales, ou des flux audio spécifiques non accessibles au public.

Pour ajouter des flux audio spécifiques, l'URL correspondante doit être saisie dans le système et un nom doit être donné à ce flux spécifique. La saisie de ces données se fait en choisissant des caractères par rotation de la molette de fonction, puis validation en pressant celle-ci.

Une fois l'URL saisie, sélectionnez « Save » (Sauvegarder) pour nommer ensuite le flux. Une fois les deux étapes terminées, sélectionnez à nouveau « Save » pour valider les détails du flux et revenir à l'écran des paramètres. Le flux saisi est maintenant ajouté à la liste des favoris.

#### Factory reset :

La réinitialisation d'usine (Factory reset) rappelle tous les réglages d'usine par défaut et entraîne par conséquent la perte de tous vos réglages et configurations effectués jusque-là. Après avoir sélectionné la réinitialisation d'usine, une confirmation vous sera demandée avant que tous les réglages retrouvent les valeurs d'usine par défaut. Après confirmation, tous vos réglages seront perdus.

Back (Retour) : Sélectionner « Back » vous ramène à l'écran du module.

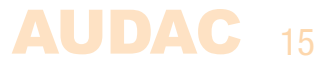

# Chapitre 4 Installation de l'IMP40

#### AVERTISSEMENT

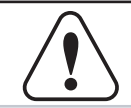

Avant d'installer l'IMP40 dans un appareil compatible SourceCon™, assurez-vous que l'alimentation électrique est coupée. Sinon, des dysfonctionnements voire des chocs électriques peuvent survenir.

#### Étape 1 :

Assurez-vous que le slot dans lequel le module doit être installé est libre et prêt pour l'installation. Certaines unités centrales peuvent être livrées avec leurs slots de module occultés par des panneaux. Les panneaux des slots à utiliser doivent être retirés en ôtant les vis qu'ils portent des deux côtés.

#### Étape 2 :

Avant de sortir les modules de leur étui de protection, nous vous recommandons de toucher un châssis métallique mis à la terre (ou tout autre point mis à la terre) pour vous décharger de toute électricité statique qui risquerait d'affecter les délicats composants électroniques. Il est recommandé de toujours tenir le module par son panneau de connexion métallique et d'éviter de toucher directement les composants du circuit imprimé.

#### Étape 3 :

Alignez les deux bords du module avec les rails de guidage dans le slot et insérez délicatement le module. Il doit coulisser dans le slot sans résistance importante s'il est bien positionné dans les rails de guidage.

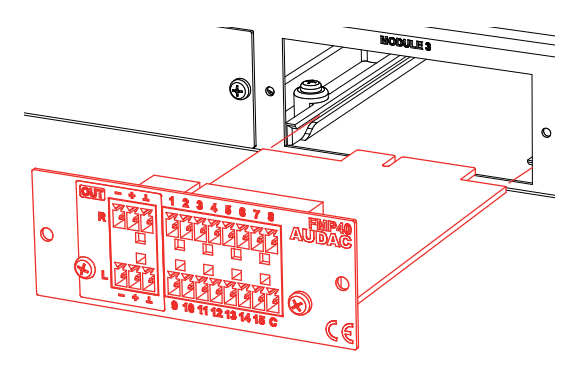

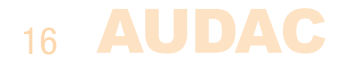

#### Étape 4 :

Une certaine résistance peut être ressentie lorsque le connecteur en bord de carte du module touche son homologue sur la carte mère. Poussez doucement le module à fond dans le slot pour assurer une bonne insertion des contacts. Le module est bien en place lorsque son panneau de connexion touche le châssis métallique de l'appareil dans lequel il est inséré.

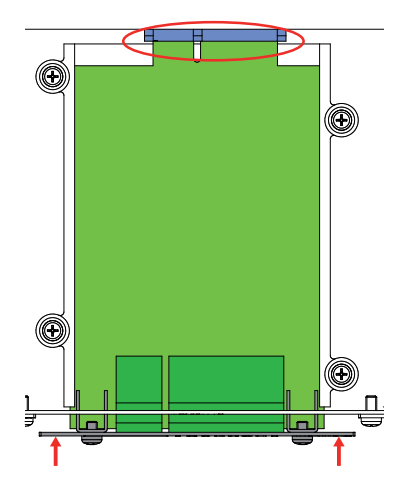

#### Étape 5 :

Fixez le module dans le slot à l'aide des vis fournies. Sachez qu'une mauvaise fixation du module peut entraîner des dommages ou des dysfonctionnements.

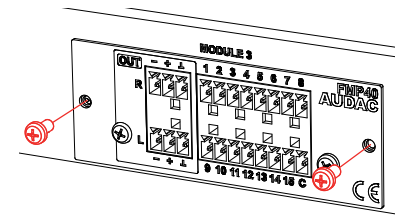

#### Étape 6 :

Quand le module est correctement installé, le système peut être mis sous tension et les fonctionnalités du module seront automatiquement détectées.

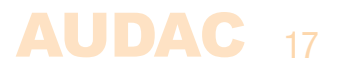

# Chapitre 5 Informations supplémentaires

### Bases du protocole IP

De nombreux produits AUDAC sont contrôlables par Ethernet. La connexion Ethernet qui est utilisée sur les produits AUDAC est basée sur le protocole TCP/IP, comme 99 % des réseaux informatiques. Voici quelques principes de base que vous devez connaître pour réussir à faire une connexion Ethernet par TCP/IP.

Les données dans les réseaux TCP/IP sont toujours envoyées par paquets, tous ces paquets devant être livrés à une adresse unique, tout comme le postier apporte le courrier dans votre boîte aux lettres. Dans les réseaux TCP/IP, cette adresse est appelée « adresse IP ». L'adresse IP est toujours un nombre au format suivant « 192.168.000.001 ». Comme vous pouvez le voir, cette adresse se compose de 4 nombres séparés allant chacun de « 000 » à « 255 ».

En termes simples, seul le dernier nombre d'une adresse IP peut être différent au sein d'un réseau, donc, il y a un maximum de 254 adresses uniques dans un réseau, allant de « xxx.xxx.xxx.001 » à « xxx.xxx.xxx.254 ». Les trois premiers nombres doivent être les mêmes pour rendre possible la communication entre plusieurs appareils, sinon les appareils ne peuvent pas communiquer entre eux.

#### Exemple :

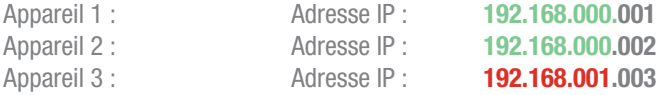

Dans cet exemple, l'appareil 1 peut communiquer avec l'appareil 2, mais pas avec l'appareil 3, puisque les trois premiers nombres ne sont pas les mêmes. Ces trois premières parties sont appelées « plage IP », donc les appareils doivent être dans la même « plage IP » pour communiquer entre eux.

La « plage IP » des réseaux domestiques et de bureau est définie par l'administrateur réseau, ce qui signifie qu'elle peut différer d'un réseau à l'autre. Les produits AUDAC ont par défaut l'adresse IP suivante : « 192.168.0.xxx », ce qui signifie que la plage IP des produits AUDAC est « 192.168.0.xxx ». Si votre réseau utilise une autre plage IP, les

### 18 AUDAC

produits AUDAC ne seront pas accessibles depuis votre réseau. Vous pouvez changer l'adresse IP des produits AUDAC pour les faire fonctionner correctement dans votre réseau. Cela peut se faire dans le menu des paramètres (Settings) qui est décrit en détail dans le chapitre sur les paramètres de ce mode d'emploi.

Demandez à votre administrateur réseau de l'aide si vous n'êtes pas familiarisé avec les réseaux.

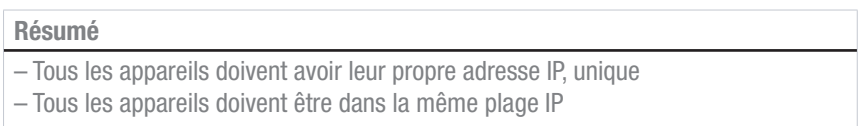

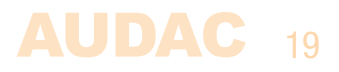

### Caractéristiques techniques

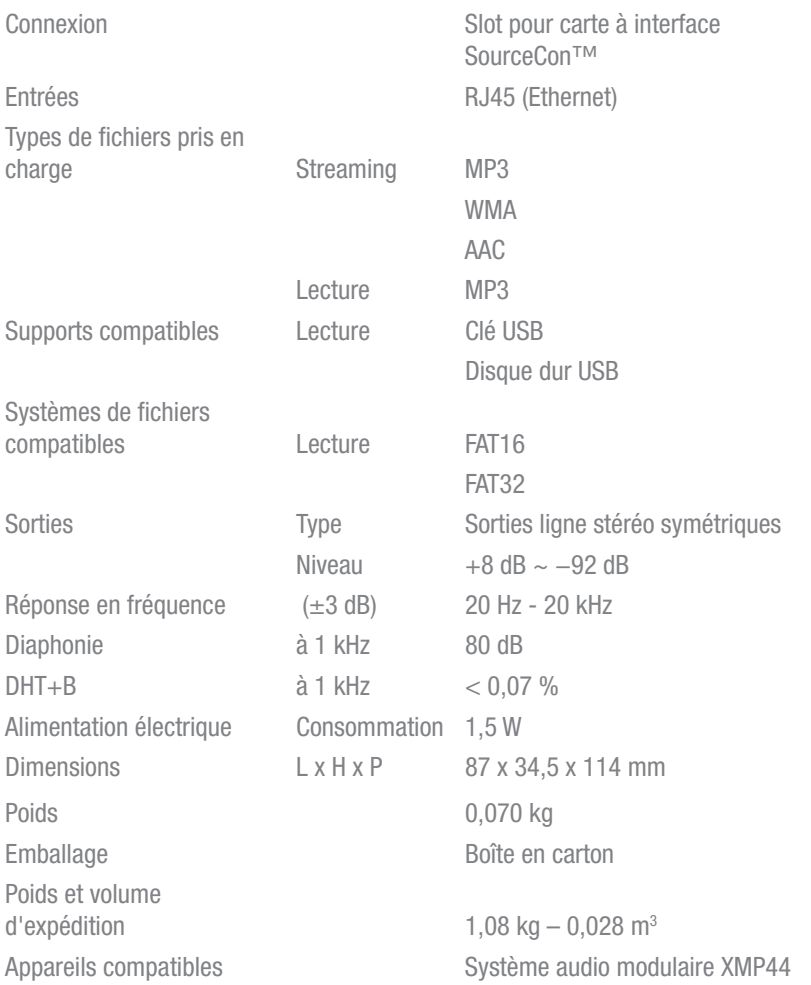

20 AUDAC

# **Notes**

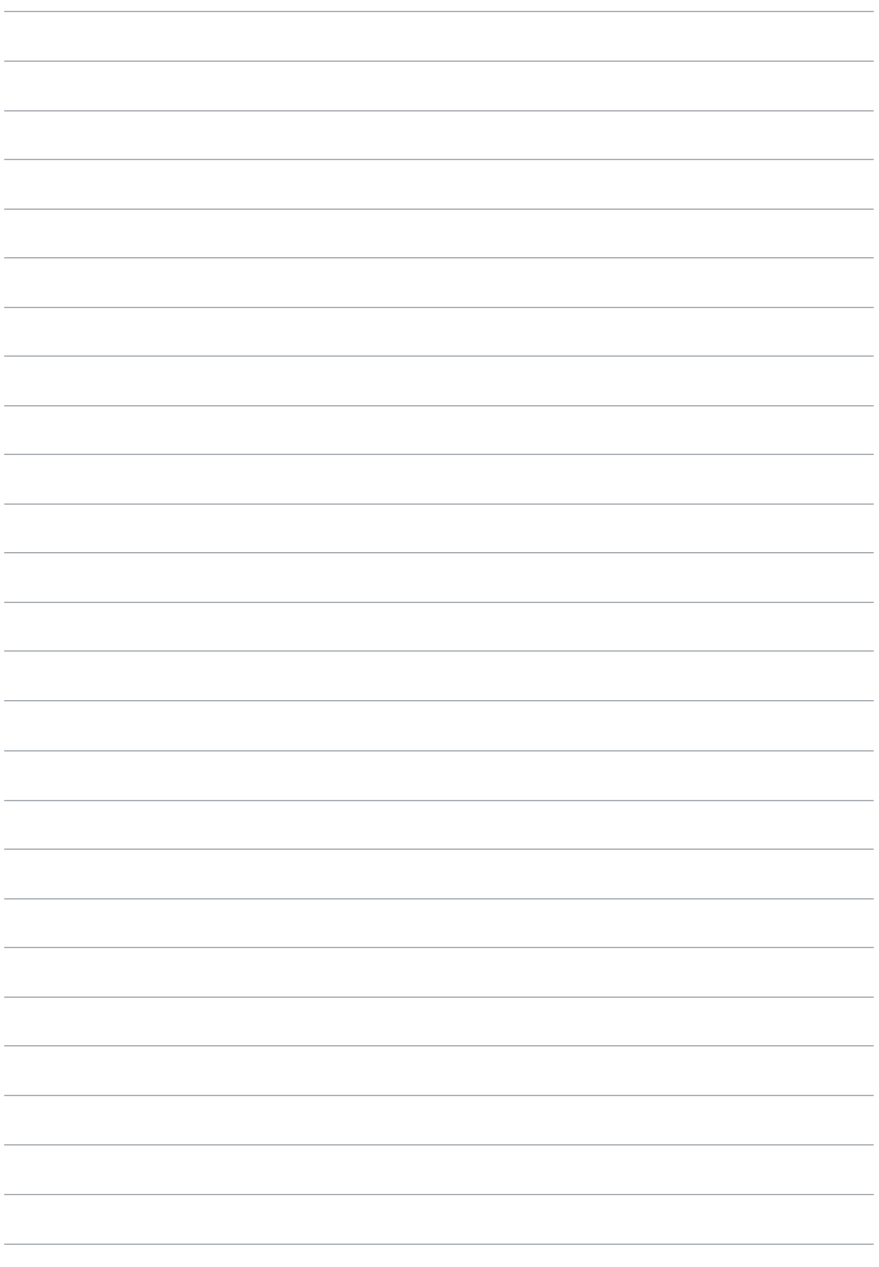